## Remote Booking – Booking Integrated Wound Management Clinic appointments from SystmOne

The Integrated Wound Management Clinic appointment rotas have been configured to allow other SystmOne units to book appointments. This means that patients can be given an appointment and registered in the Integrated Wound Management Clinic without the need for a referral.

Appointment rotas have been configured to open bookable appointments 10 days in advance of the clinic start date, and appointments are offered in 20 minute slots.

To open the remote booking screen:

1. Click on the 'Appointments' menu and select 'Remote Booking', or press Ctrl+Shift+Q

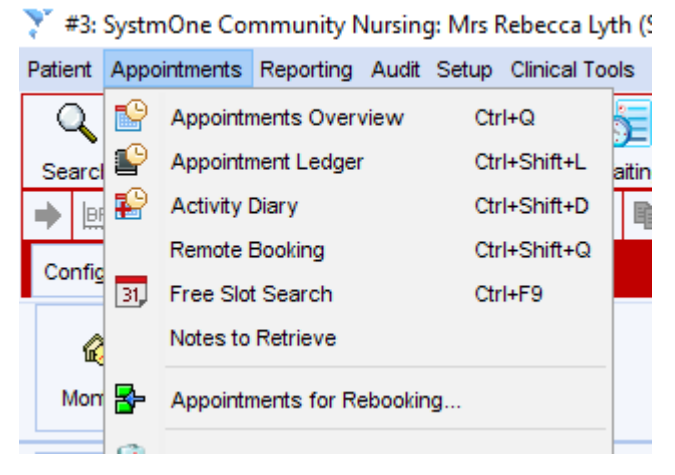

This will open the Remote Booking screen:

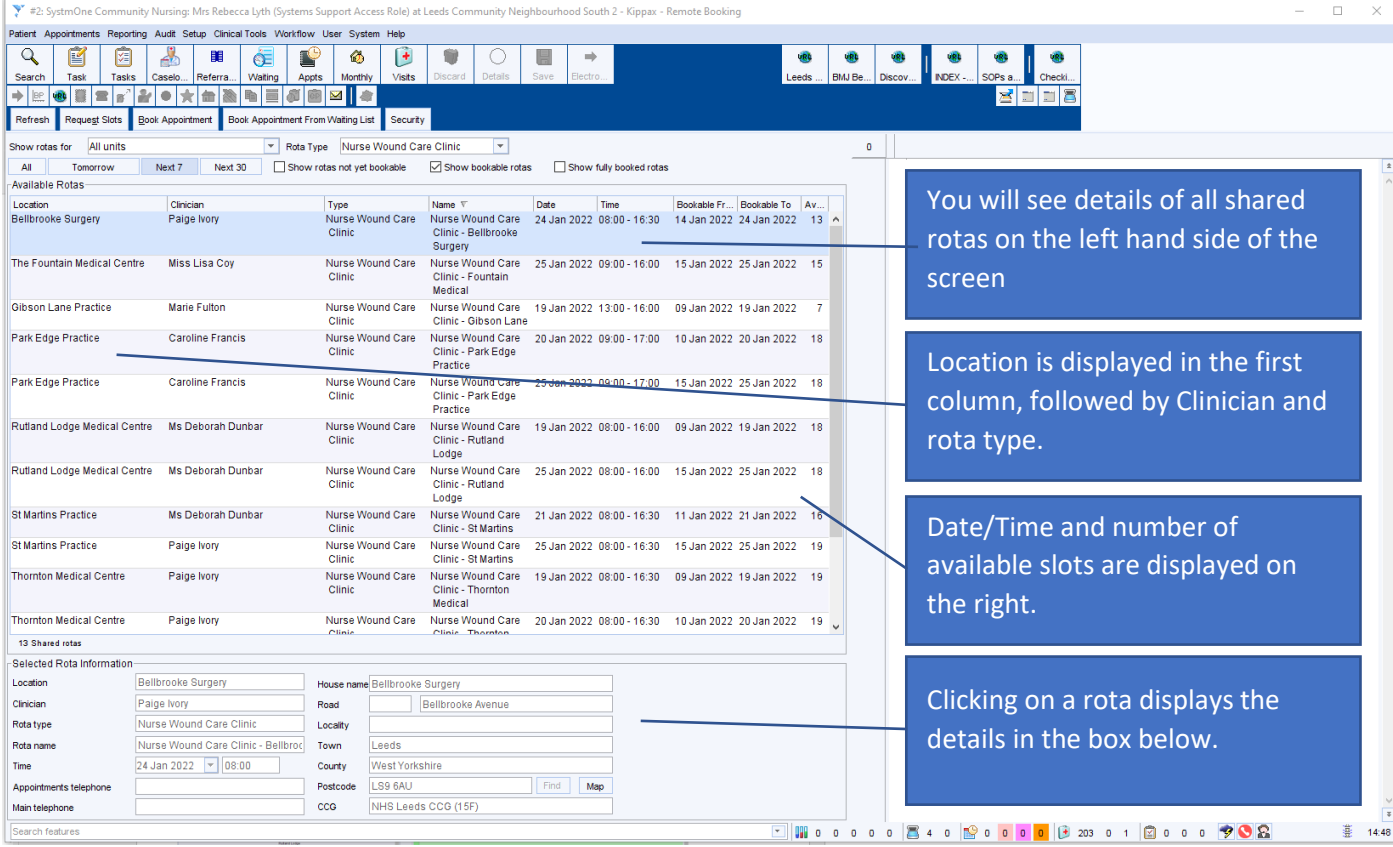

2. Double click on a rota to view all the available slots, the slots will appear on the right hand side of the screen:

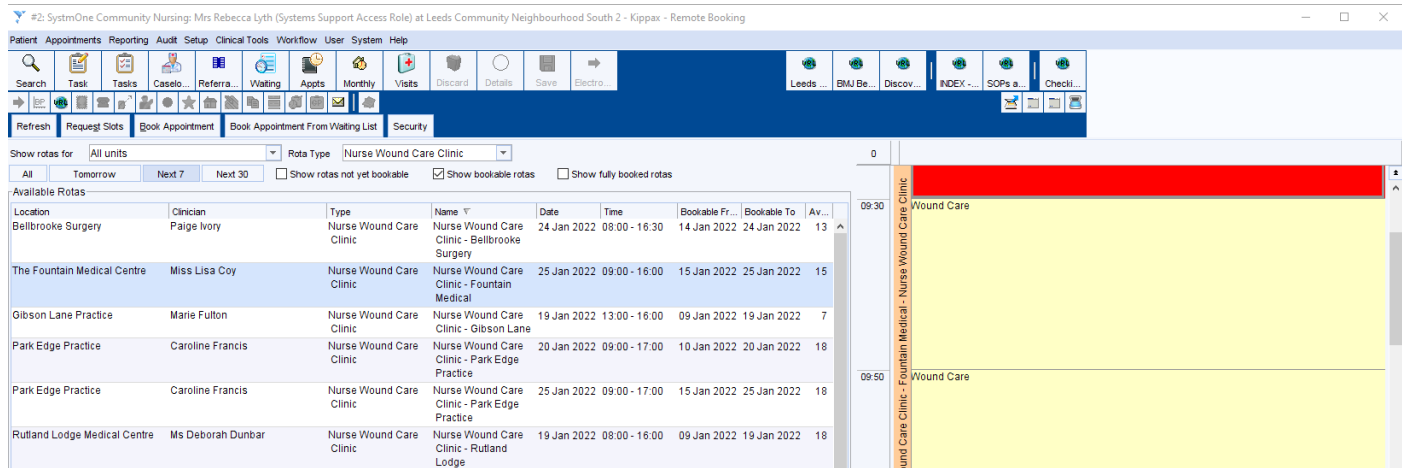

Right click on the slot you want to book and select 'Book appointment'. If you have the patient retrieved then the appointments dialog will show, otherwise this will show the 'Patient search' box. Search for the patient and select them.

3. Book the appointment, include details of what the patient is attending for in the description box and change the duration if required:

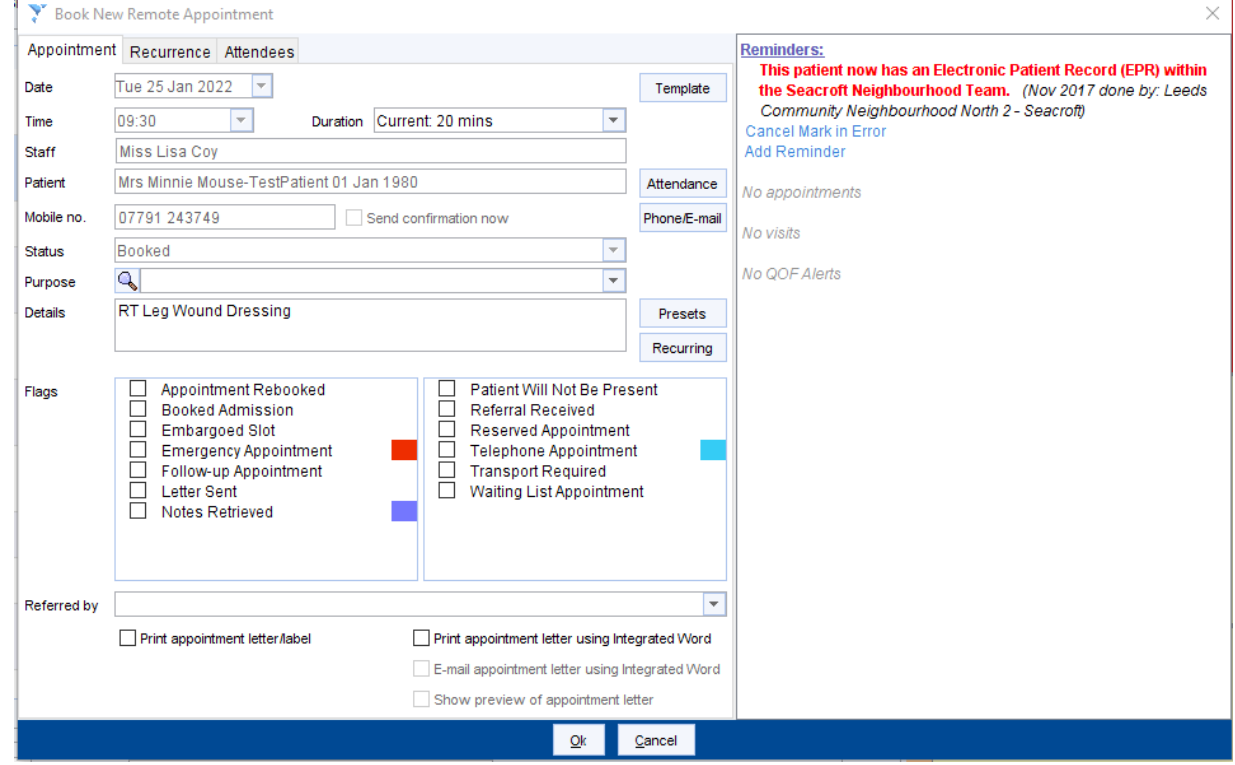

NOTE: You can alter the duration of the appointment as required, providing there are enough slots available in the rota, by selecting duration from the drop down box on the appointment booking:

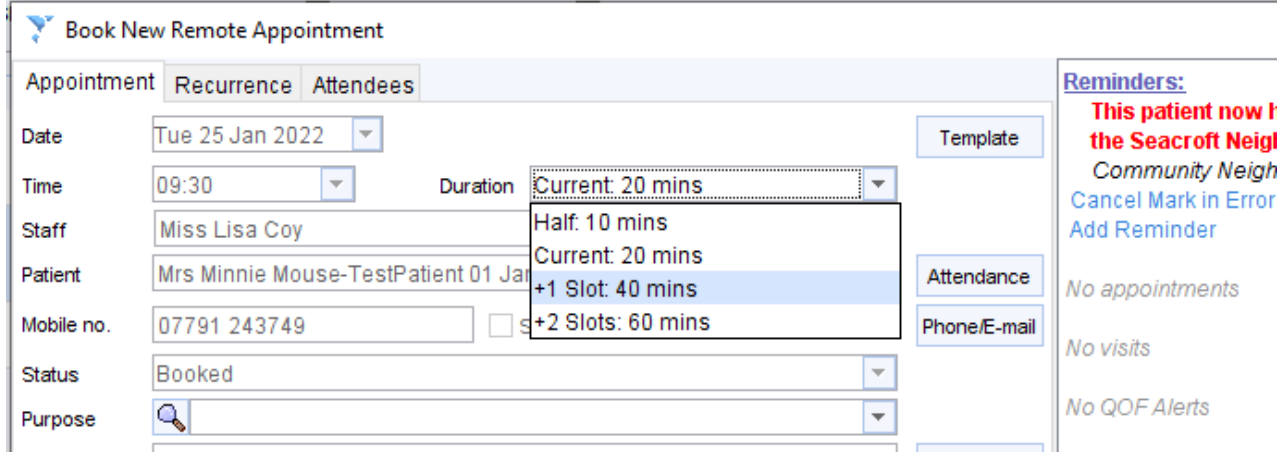

The patient is now booked into the clinic.

## Checking 'Remotely Booked' appointments

You can check that the patient is booked in using the Appointment Search screen - F9 on the keyboard.

- 1. Press F9 on the keyboard or select 'Appointments Search' from the appointments menu.
- 2. Type the patient details in the search box and tick 'Appointments remotely booked into other organisations':

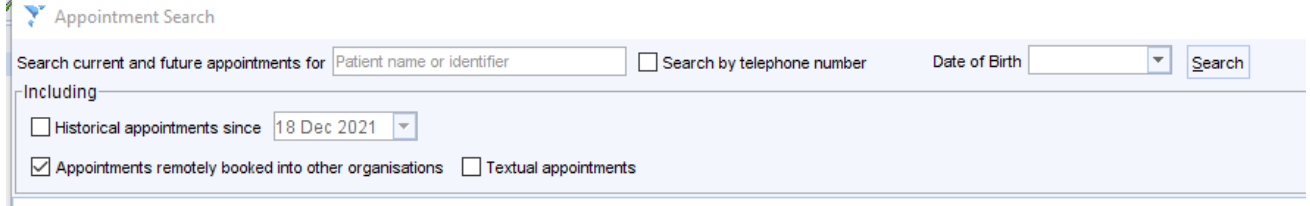

Press enter or click 'Search' to view the booked appointments for the patient:

## (patient details have been blocked out)

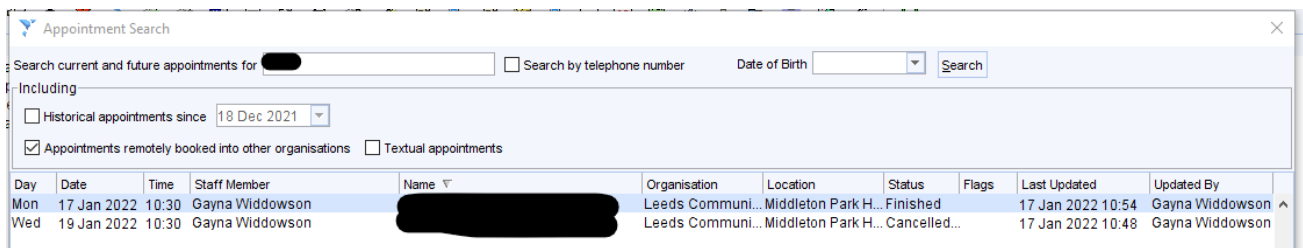

The 'Appointment search' screen also allows you to view information about who booked the appointment or mark the patient as arrived:

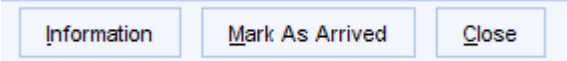

You can also retrieve the patient record and cancel the appointment using the right click menu.

END OF GUIDE